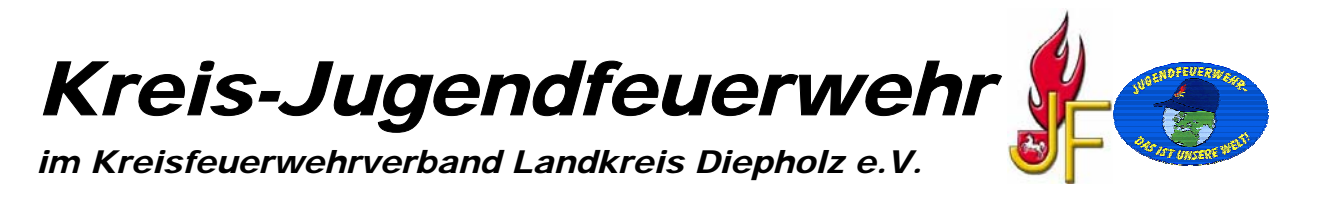

# **Bearbeitungsanleitung für den statistischen Jahresbericht der Nds. Jugendfeuerwehr - Stadt-/Gemeinde-Jugendfeuerwehrwart -**

Nachdem Ihr die Einstellungen in Excel vorgenommen habt, die wir Euch auf unserer Internetseite beschrieben haben, Ihr die Datei "Vorlagegif neu.xlt" herunter geladen und geöffnet habt, erscheint folgende Ansicht:

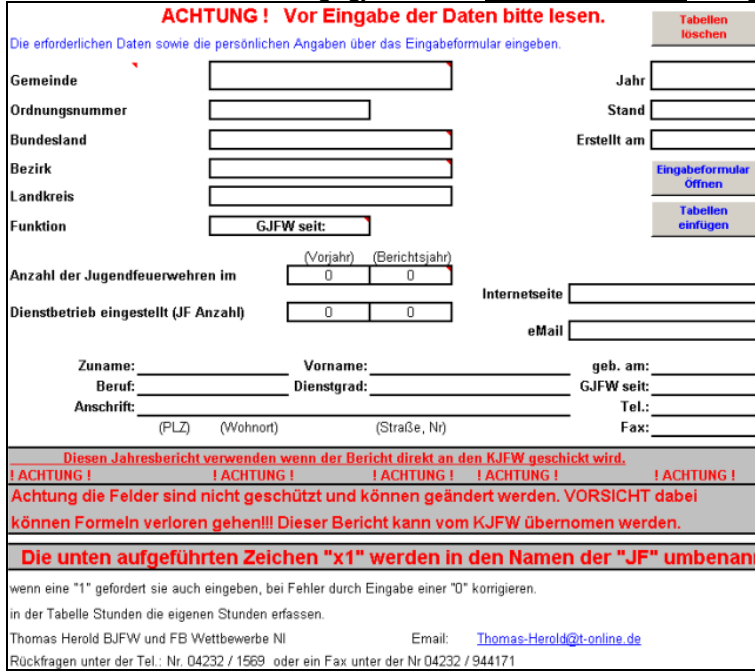

Die Button "Tabellen löschen" sowie "Tabellen einfügen" bitte nicht anklicken! Mit diesen Button fügt Ihr entweder Tabellenblätter hinzu, oder löscht sie aus Eurer Excel-Datei. Beim löschen bleiben allerdings zwei Tabellenblätter für die JF-Angaben bestehen. Das Löschen überflüssiger Tabellenblätter erfolgt nach dem kompletten ausfüllen und Übernahme der Daten im Bericht.

Nun klickt Ihr auf den Button "Eingabeformular öffnen". Es öffnet sich folgendes Fenster:

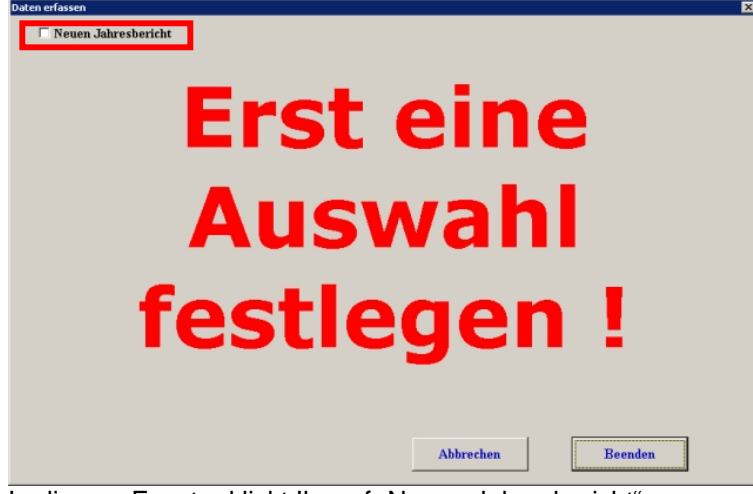

In diesem Fenster klickt Ihr auf "Neuen Jahresbericht".

#### Es öffnet sich eine neue Ansicht:

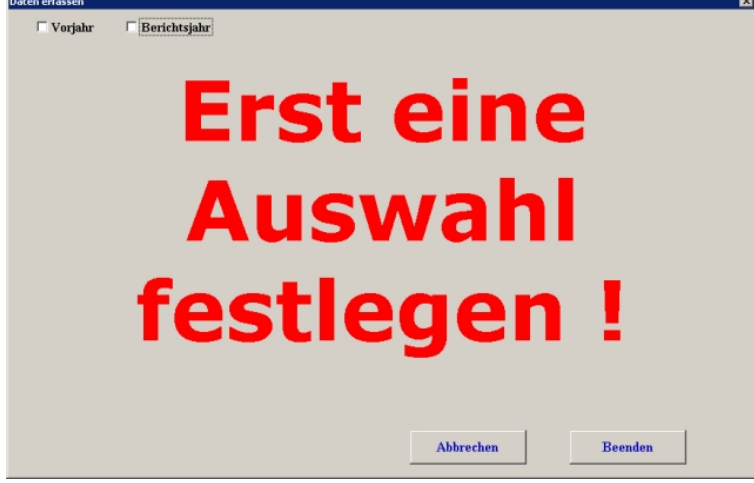

Hier klickt Ihr auf "Berichtsjahr".

Es öffnet sich wieder eine neue Ansicht:

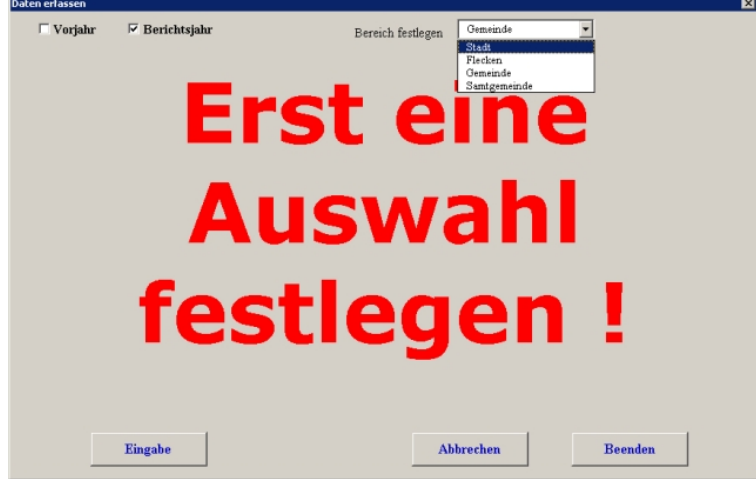

Hier wählt Ihr Eure Ebene aus (Stadt, Gemeinde, Samtgemeinde). Anschließend klickt Ihr auf den Button "Eingabe".

Es öffnet sich eine neues Fenster wo Ihr die Ordnungsnummer Eurer Stadt-/ Gemeinde-Jugendfeuerwehr eingeben müsst. Diese Ordnungsnummer erhaltet Ihr vom letzten Jahresbericht, oder könnt sie bei der Kreis-Jugendfeuerwehrwartin erfragen.

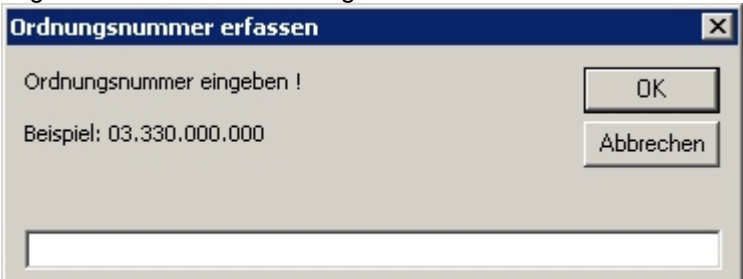

**Die Trennung zwischen den einzelnen Zahlen muss durch einen Punkt erfolgen!** Nach der Eingabe der Ordnungsnummer auf "OK" klicken.

Es öffnet sich das Fenster indem Ihr Angaben zu Eurer Stadt-/Gemeinde-Jugendfeuerwehr machen müsst.

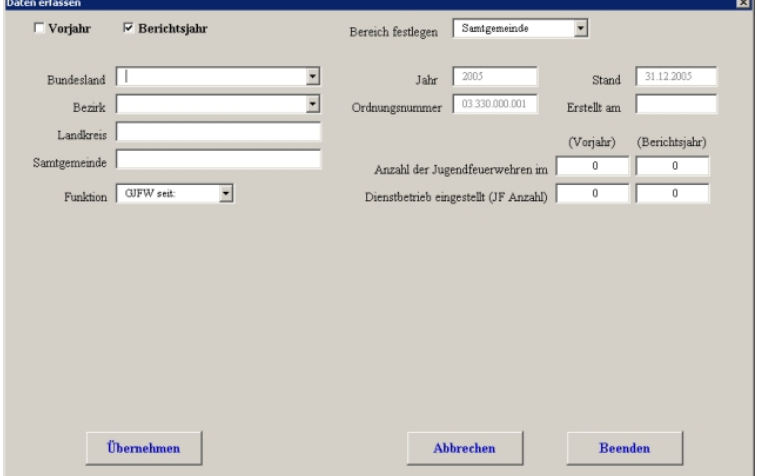

Wenn Ihr alle Felder ausgefüllt habt, klickt auf den Button "Übernehmen".

Nun folgen die Angaben zu Eurer Person. Die Datumsangaben bei Eurem Geburtsjahr sowie dem Feld "GJFW seit" erfolgen in dem Format: dd.mm.yyyy. Nach der Eingabe des Geburtsdatums erscheint in dem Feld "Erstellt am" automatisch das Bearbeitungsdatum dieses Berichtes.

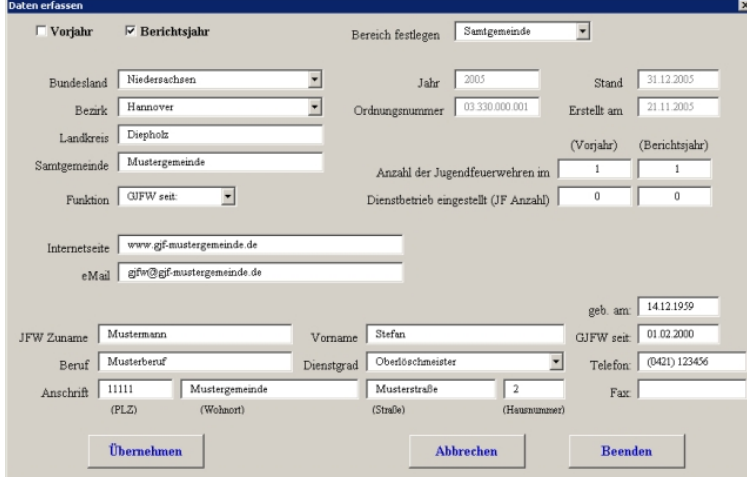

Die Eingabe der Felder: - Internetseite, - eMail JFW, - Fax können entfallen, wenn Ihr nichts dergleichen habt. Ansonsten bitte vollständig ausfüllen und anschließend auf den Button "Übernehmen" klicken.

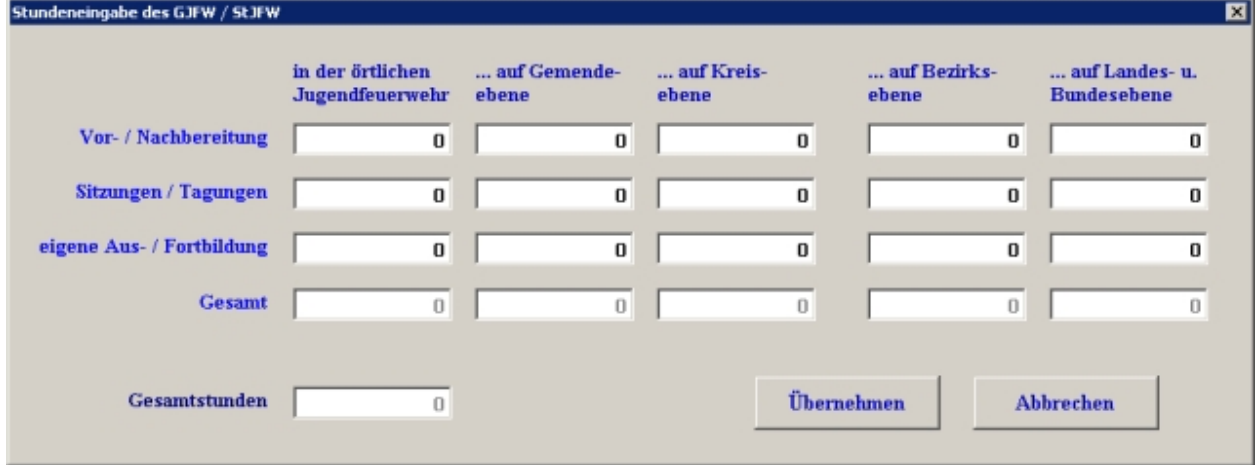

Nun kommt Ihr zum Eingabefenster für Eure Daten, das "Personaldatenfenster" bleibt im Hintergrund offen:

Hier tragt Ihr Eure Zeitansätze ein. Wenn Ihr fertig seid, klickt Ihr auf "Übernehmen".

Alle Fenster schließen sich und Ihr seit in der Berichtsansicht des statistischen Jahresberichtes:

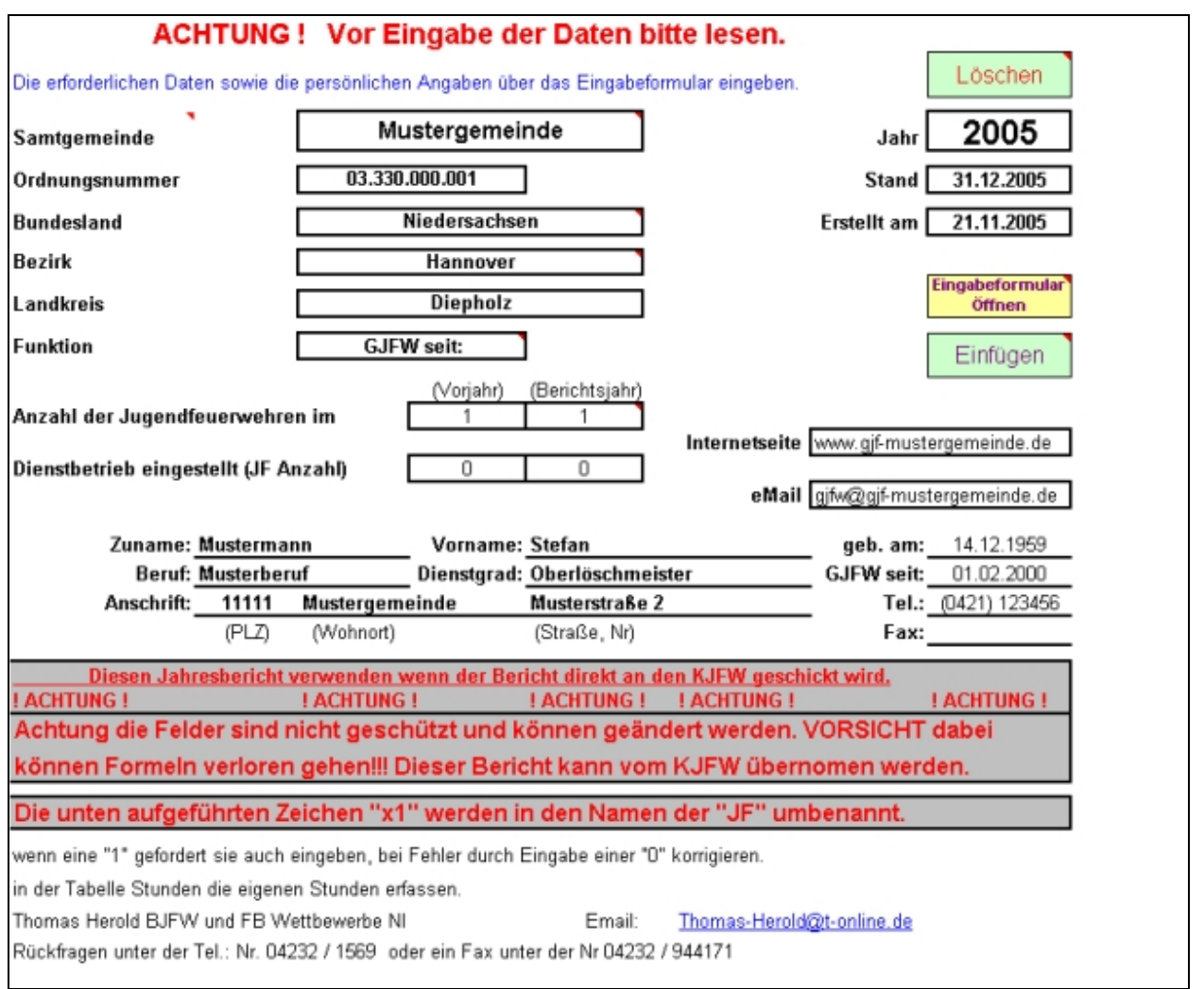

Somit ist der Bericht für die Stadt-/ Gemeindeebene fertig. Nun müsst Ihr die Berichte der einzelnen Jugendfeuerwehren in diesen Bericht einfügen. Achtung, die Tabellenblätter die untern in der Leiste mit "x1, **x2, x3 ..." benannt sind, sind NICHT schreibgeschützt!!** Das einfügen geht auf zwei unterschiedliche Arten, entweder Ihr gebt die Zahlen und alle anderen Angaben der einzelnen Jugendfeuerwehren per Hand in jeweils ein Tabellenblatt ein, oder Ihr übernehmt die Daten anhand des Programms.

## **Variante 1 - Eingeben der Daten per Hand:**

Klickt auf das Tabellenblatt "x1" am unteren Rand im Excelfenster:

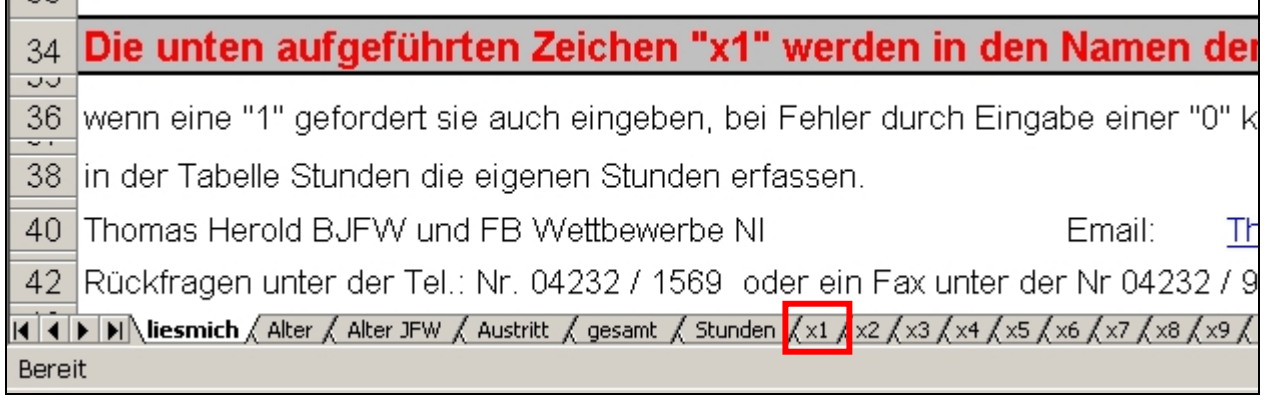

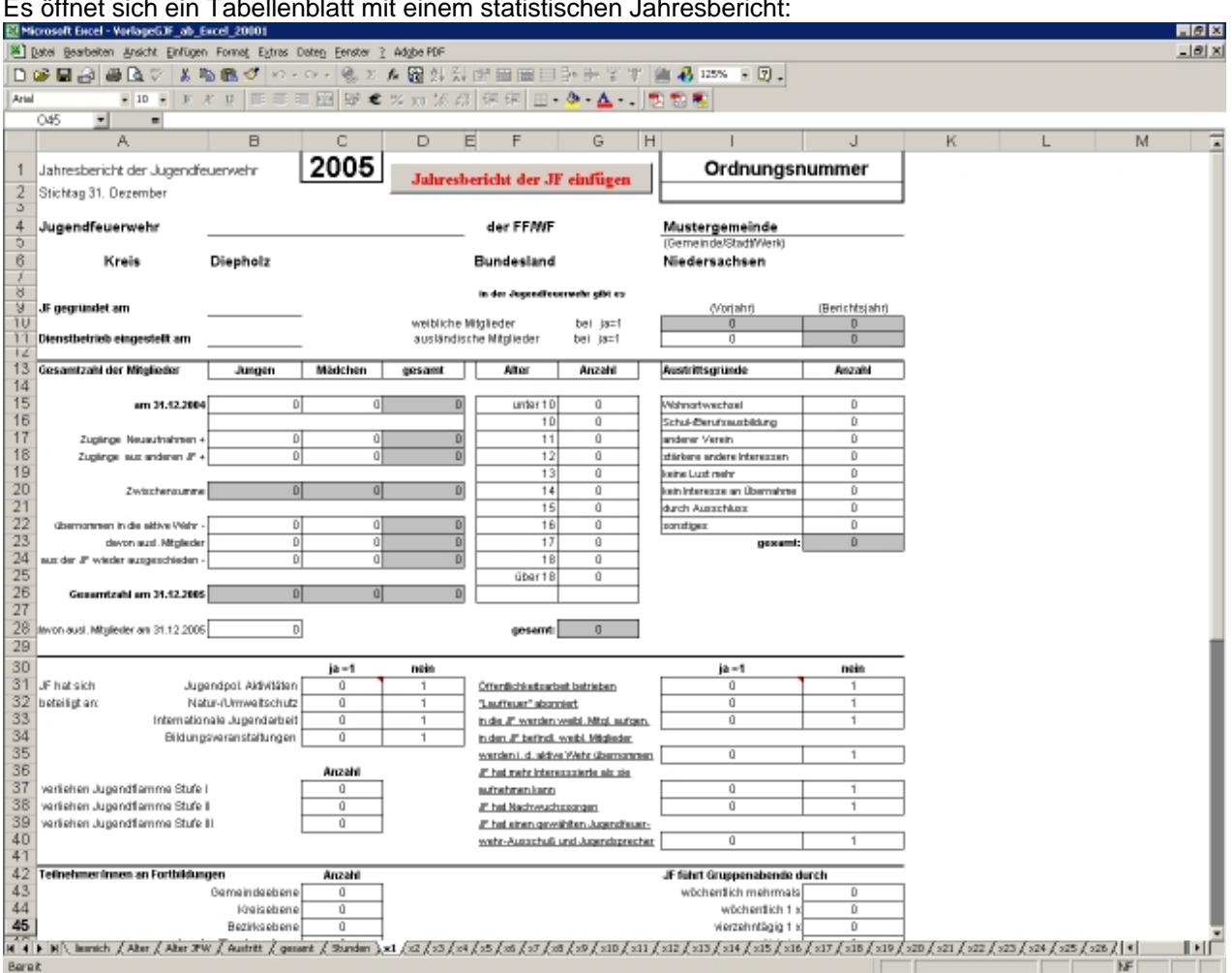

Durch anklicken des jeweiligen Feldes und der dementsprechenden Eingabe für dieses Feld füllt Ihr das Formular aus. Graue Felder sind Summenfelder, in denen die Summen automatisch zusammen gerechnet werden. Solltet Ihr in ein gesperrtes Feld kommen, indem keine Eingabe gemacht werden darf, erhaltet Ihr eine Fehlermeldung. In einigen Feldern sind kleine rote Dreiecke gesetzt. Wenn Ihr mit der Maus über dieses rote Dreiecke fahrt, dann erhaltet Ihr eine Erläuterung zu diesem Feld.

Für jede weitere Jugendfeuerwehr öffnet Ihr, wie gerade beschrieben, das nächste Tabellenblatt "x2, x3, x4 . . . " und verfahrt genauso.

### **Variante 2 - Übernahme der Daten aus den Excel Berichten der Jugendfeuerwehren:**

Klickt auf das Tabellenblatt "x1" am unteren Rand im Excelfenster:

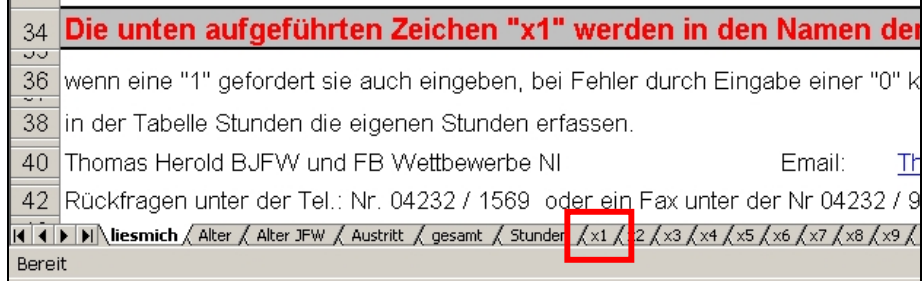

# Es öffnet sich ein Tabellenblatt mit einem statistischen Jahresbericht:

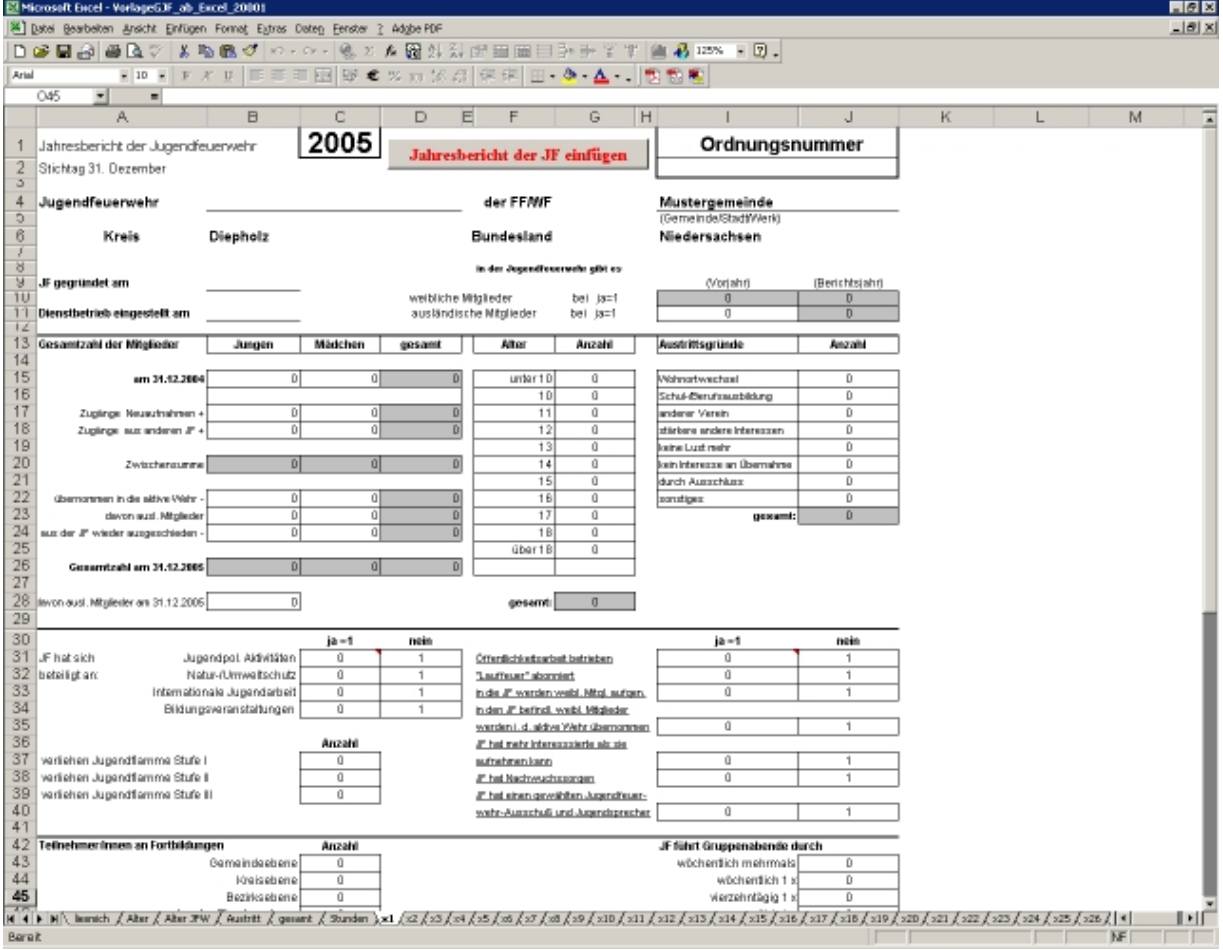

#### Es öffnet sich ein Tabellenblatt mit einem statistischen Jahresbericht:

Klickt nun auf den Button "Jahresbericht der JF einfügen".

### Es öffnen sich folgendes Fenster:

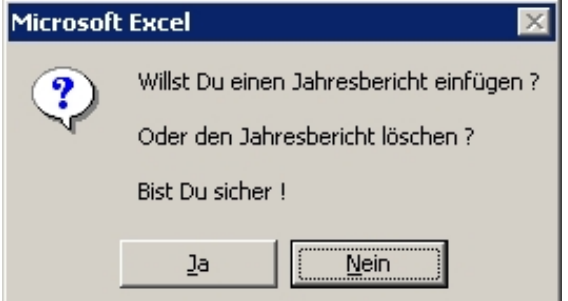

Klickst Du in diesem Fenster auf "Nein", schließt sich das Fenster ohne das etwas passiert. Klickst Du auf "Ja", erscheint ein Dateiauswahlfenster:<br>Dateiauswahl

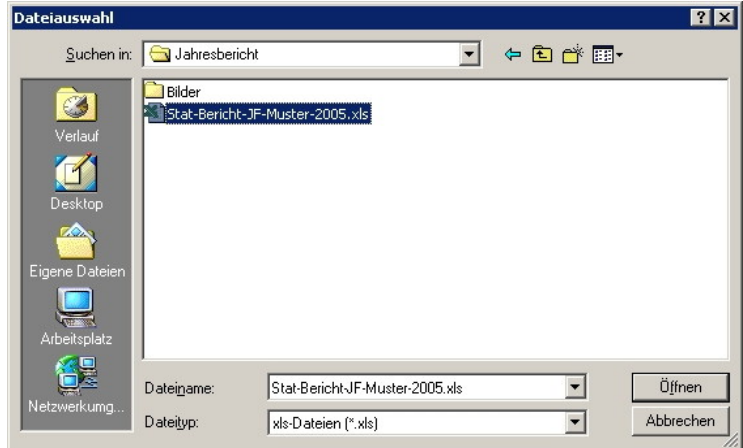

In diesem Fenster suchst Du nun die Dateien Deiner Jugendfeuerwehren, die Du von Ihnen erhalten hast. Du brauchst jetzt nur noch die Datei der ersten Jugendfeuerwehr, die Du einfügen willst entweder doppelt anklicken, oder markieren (einfach anklicken) und dann auf den Button "Öffnen" und die Daten schreiben sich automatisch in Dein Tabellenblatt ein.

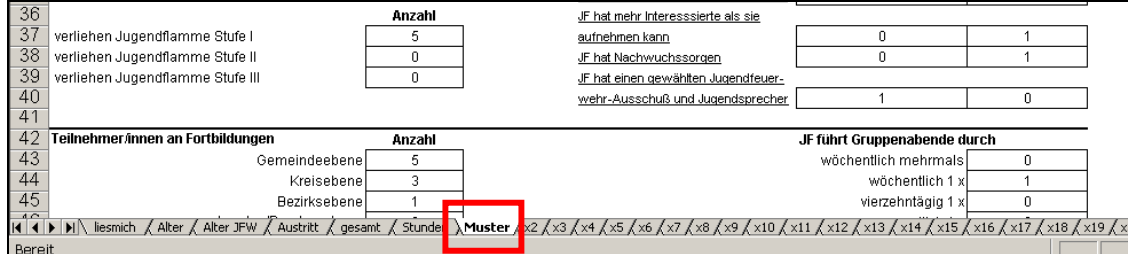

Außerdem wird automatisch der Name des Tabellenblattes von "x1" in den Namen der Jugendfeuerwehr geändert.

Diesen Vorgang wiederholst Du, bis Du alle Jugendfeuerwehren aus Deinem Bereich in diesen Jahresbericht eingefügt hast.

Danach speicherst Du diesen statistischen Jahresbericht ab. Verwende dazu einen eindeutigen Namen, wie z.B.: **Stat-Bericht-GJF-Muster-2005.xls** . Der Namen der Stadt-/ Gemeinde-/Samtgemeinde sowie das Jahresdatum des Berichtes müssen im Dateinamen enthalten sein, damit die nächst höheren Ebenen diesen Bericht eindeutig zuordnen können.

Wenn Du Deinen Bericht abgespeichert hast, dann kannst Du die übrigen Tabellenblätter durch den Button "Löschen" oder "Tabellen löschen" (je nach Version) nun aus Deinem Bericht löschen. Es werden automatisch alle leeren Tabellenblätter gelöscht. Solltest Du nur eine Jugendfeuerwehr erfassen müssen, dann bleibt das Tabellenblatt "x2" nach dem automatischen löschen über.

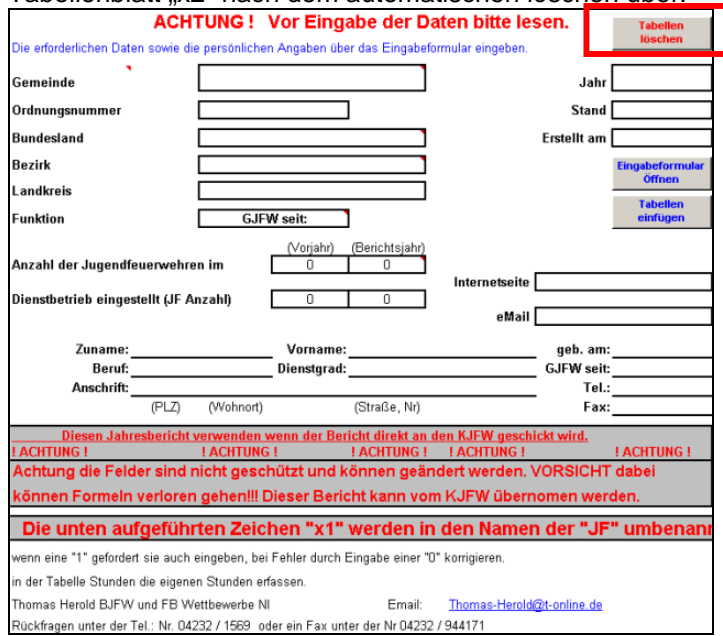

**Zum Abschluss nach dem Löschvorgang speicherst Du die Datei nochmals ab.** Somit ist der statistische Jahresbericht fertig ausgefüllt und Du kannst Ihn komplett an die nächst höhere Ebene per E-Mail, Diskette oder CD verschicken.

Um einen schnellen Überblick zu haben, kannst Du Dir die Daten auch als Säulendiagramme in den Tabellenblättern "Alter, Alter JFW und Austritt" anschauen.

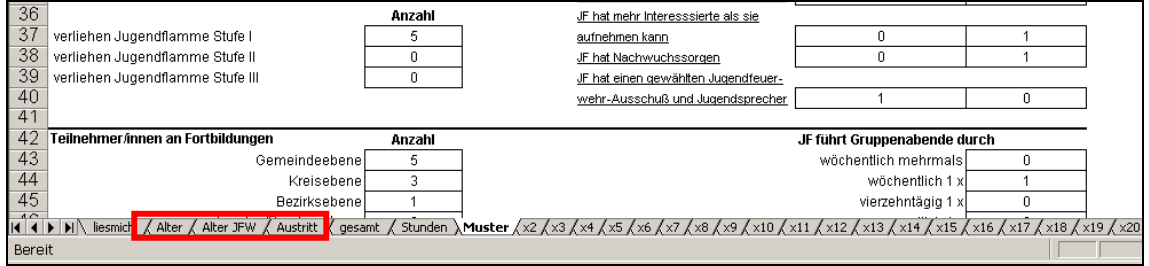

Um Deine Stundenansätze zu verändern, hast Du die Möglichkeit in das Tabellenblatt "Stunden" zu gehen und dort über den Button "Eingabeformular öffnen" diese zu verändern oder anzupassen.

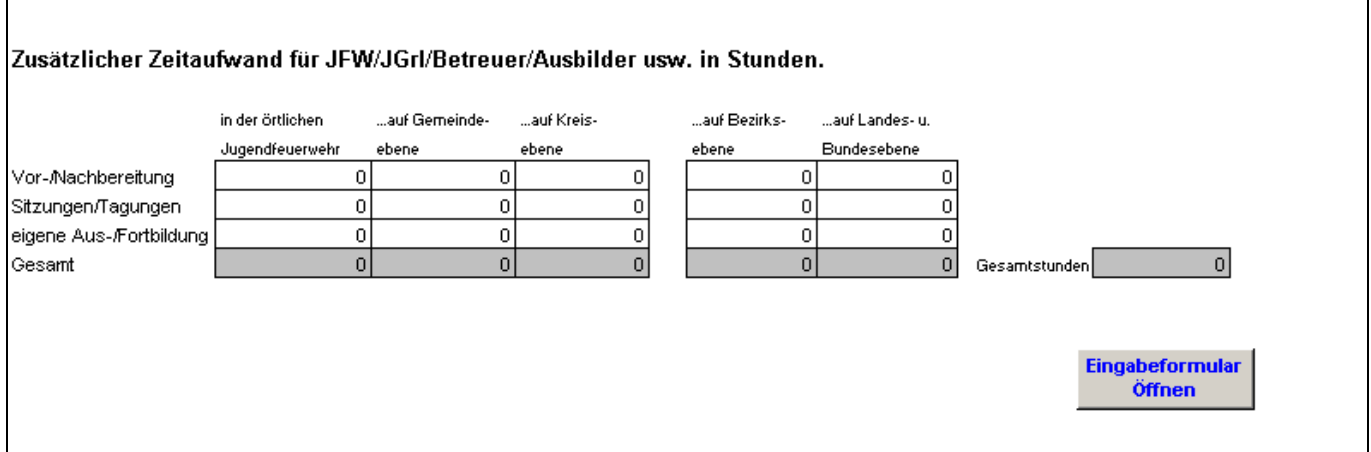

Zum ausdrucken Deines statistischen Jahresberichtes gehst Du auf das Tabellenblatt "gesamt" und dann auf "Drucken" im Menü von Excel. Somit erhältst Du einen Ausdruck Deiner Daten. Das selbe kannst Du für die Berichte der einzelnen Jugendfeuerwehren machen.

**Für Rückfragen steht Euch die Kreis-Jugendfeuerwehrwartin Iris Specht gerne zur Verfügung. Tel: (0421) 8 09 19 54, E-Mail: iris.specht@gmx.de**